# **Distance Based Shipping Marketplace Add-On**

#### **Install Extension via. Composer**

If you have to purchase this extension from the Magento Marketplace then please follow the below process or visit [this](https://devdocs.magento.com/extensions/install/) link.

## **#1 Get Access Keys**

You need to get access keys, navigate to **My Profile** in Magento Marketplace, then choose **Access Keys** in the **My Products** section.

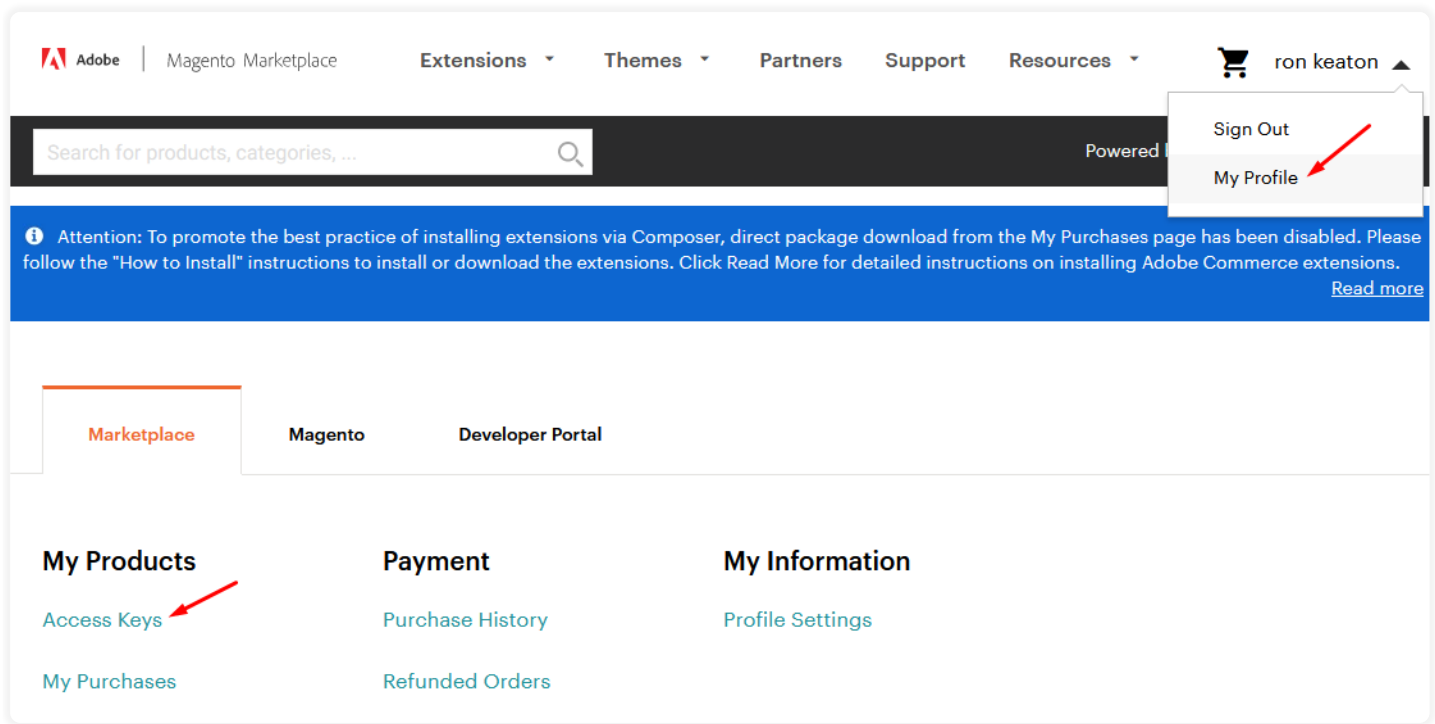

Go to **Magento 2** and then you need to copy both the Access Keys – Public Key and Private Key. These access keys will be needed in the next steps for authentication.

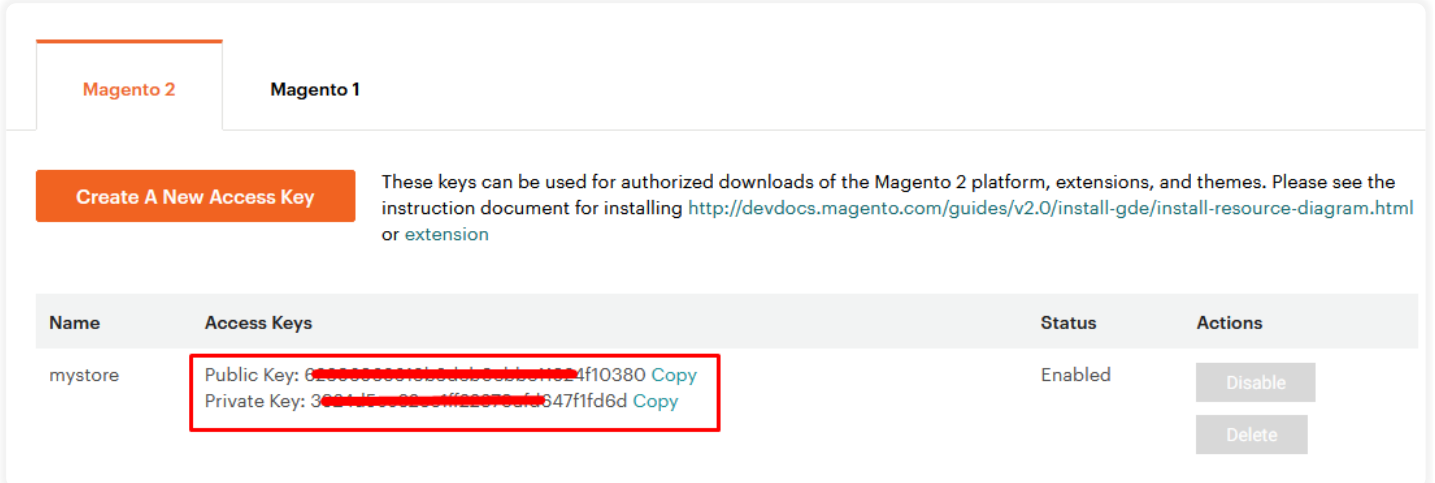

If access keys are not created earlier, click **Create A New Access Key**, enter any name and click OK.

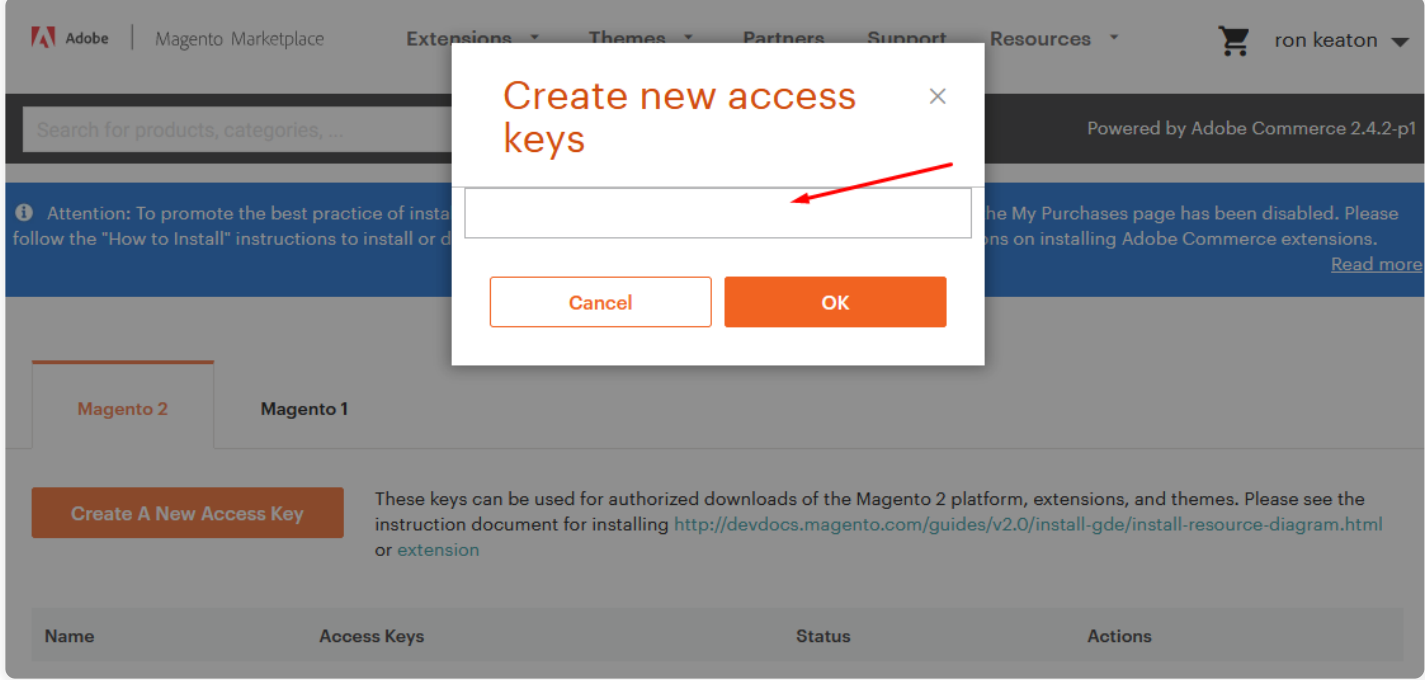

# **#2 Update Composer.Json File**

To know the component name and version number, go to your Magento Marketplace account section, **My Profile>My Purchases**, then find this extension to view the details. **Please note – Below is an example image, every extension will have its unique component name and version.**

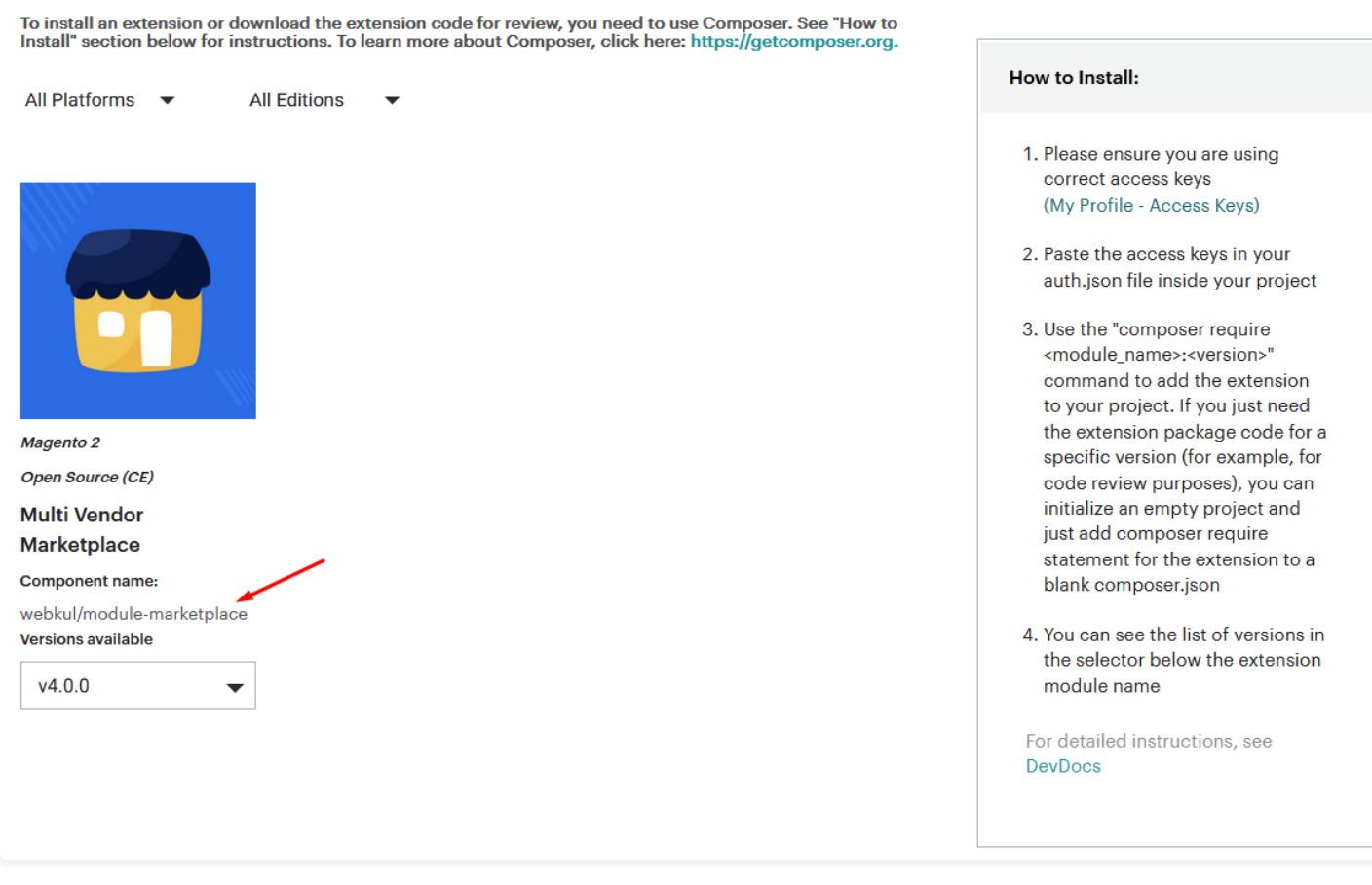

After that, navigate to your Magento project directory and update your composer.json file in the following format.

#### **composer require <component-name>:<version>**

For example, to install version 5.0.0 of this extension you need to run the following command:

**composer require webkul/Mp-Distance-Rate-Shipping:5.0.0**

### **#3 Enter Access Keys**

Now you will need to enter the [Access Keys](https://devdocs.magento.com/guides/v2.3/install-gde/prereq/connect-auth.html) that you obtained as explained in the first step #1 Get Access Keys. Wait for Composer to finish updating your project dependencies and make sure there aren't any errors.

### **#4 Run Command**

You need to run the following commands:

php bin/magento setup:upgrade php bin/magento setup:di:compile php bin/magento setup:static-content:deploy php bin/magento indexer:reindex php bin/magento cache:flush

# **Language Translation**

For translating the module language, navigate through **src/app/code/Webkul/MpDistanceRateShipping/i18n** and edit the **en\_US.csv** file. Thereafter, rename the CSV as "en\_SA.csv" and translate all right side content after the comma in the Arabic language. After editing the CSV, save it.

Then upload it to the path **src/app/code/Webkul/MpDistanceRateShipping/i18n** where the Magento2 is installed on the server. The module gets translating into the Arabic Language. It supports both **RTL** and **LTR** languages.

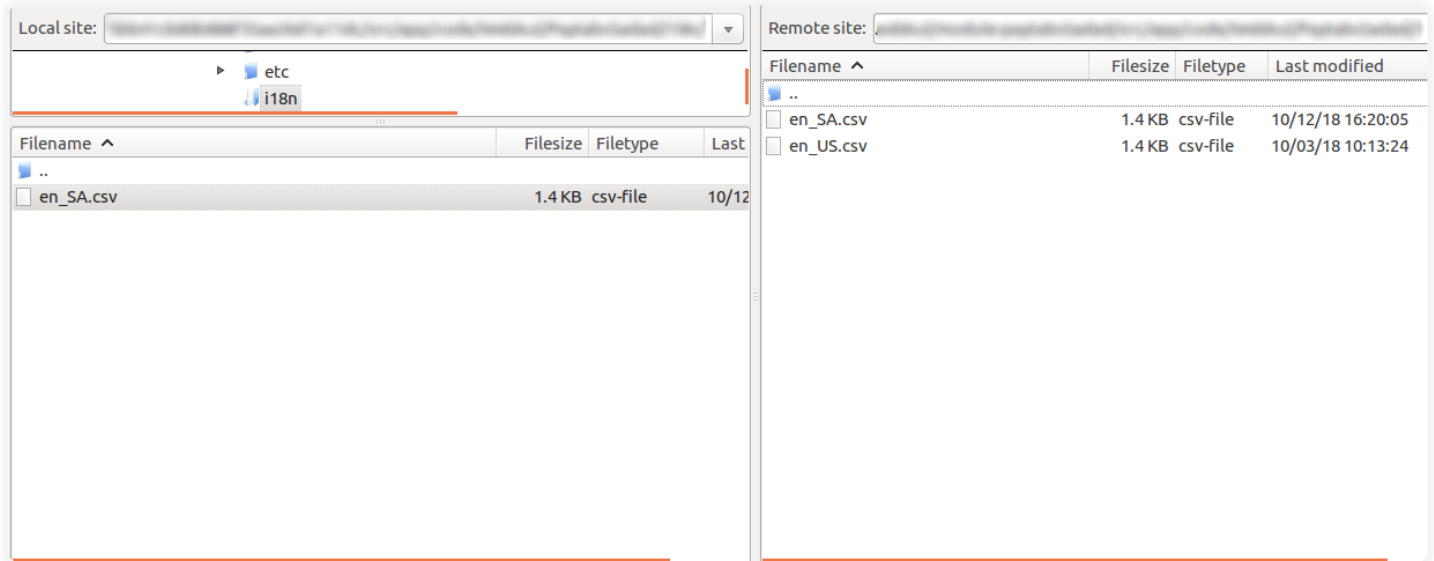

The user can edit the CSV like the image below.

#### **E** en\_US.csv ×

#### tmp > fz3temp-1 > ■ en\_US.csv

- 
- 2
- "Estimated Shippping cost is %1 per product.", "Estimated Shippping cost is %1 per product."
- "Estimated Shippping cost is %1", "Estimated Shippping cost is %1"
- "Shippping is not avaliable on this location.", "Shippping is not avaliable on this location."
- "Seller location was successfully saved", "Seller location was successfully saved"
- "Shipping Configuration was successfully saved", "Shipping Configuration was successfully saved"
- "Shipping Configuration", "Shipping Configuration"<br>"Something went wrong", "Something went wrong"
- 
- "One or more seller product can not deliver at this location.", "One or more seller product can not deliver at this locat
- "Google Map Distance","Google Map Distance"<br>"Latitude & Longitude","Latitude & Longitude"
- 
- Kilometer, Kilometer
- Miles, Miles
- "\* Required Fields", "\* Required Fields"
- Location, Location
- Latitude, Latitude
- Longitude, Longitude
- SAVE, SAVE
- "Get Estimate Shipping Cost", "Get Estimate Shipping Cost"
- Calculate, Calculate
- "Distance Rate Shipping", "Distance Rate Shipping"
- Menu, Menu
- "Maximum Area Cover", "Maximum Area Cover"
- Unit, Unit
- "Rate Per Unit", "Rate Per Unit"
- "Item Wise Rate", "Item Wise Rate"
- Yes, Yes
- No, No
- "Handling Charge","Handling Charge"<br>"Minimum Charge","Minimum Charge"
- 
- Calculating, Calculating
- Webkul, Webkul
- $34$ "Marketplace Distance Rate Shipping", "Marketplace Distance Rate Shipping"